# WEB申込について

## WEB 申込とは、インターネット上の加盟団体専用サイトを使って、パソコンへの入力のみで参加申込が 出来るという申込方法です(郵送の手間がかかりません)

1. 埼玉県合唱連盟ホームページのトップベージにある『コミュニティサイト Tutti』をクリック。

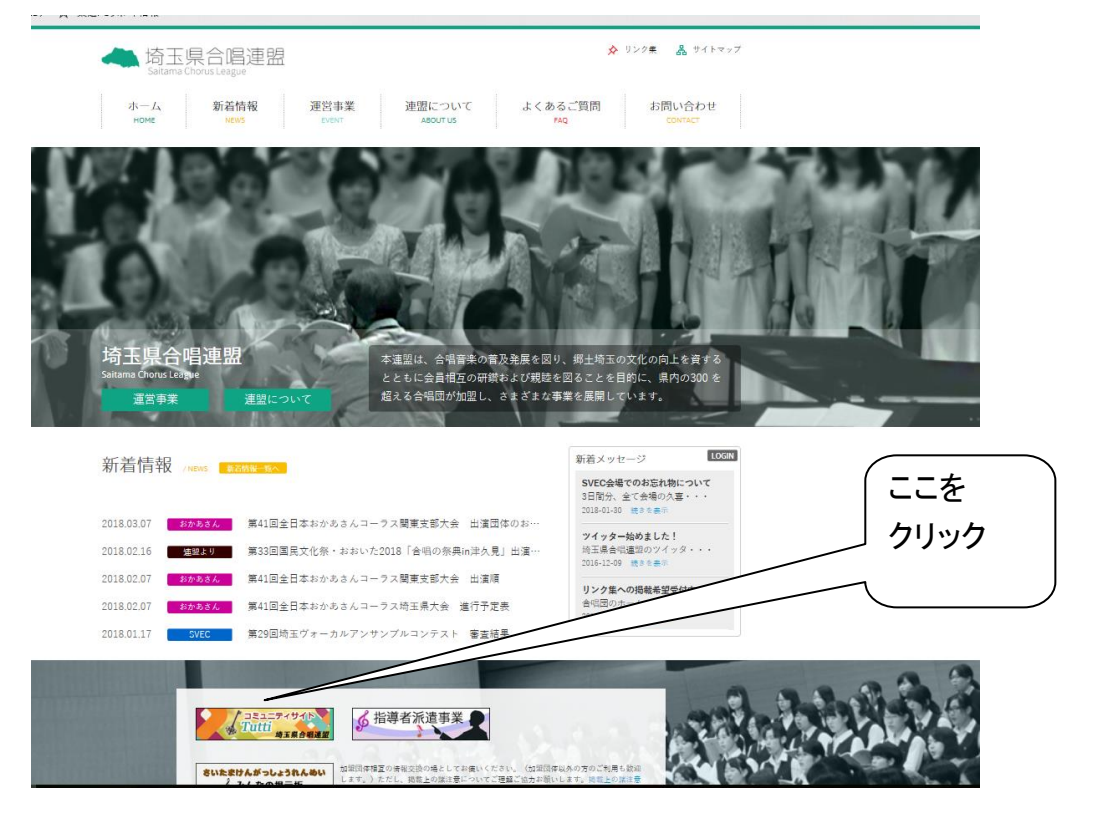

2. 『コミュニティサイト Tutti』へログイン。

配布した別紙①の黄色い用紙に記載のログイン ID とパスワードを入力してログインするをクリックすると ログインいたします。

※ログイン ID とパスワードは半角英数文字でご入力ください。

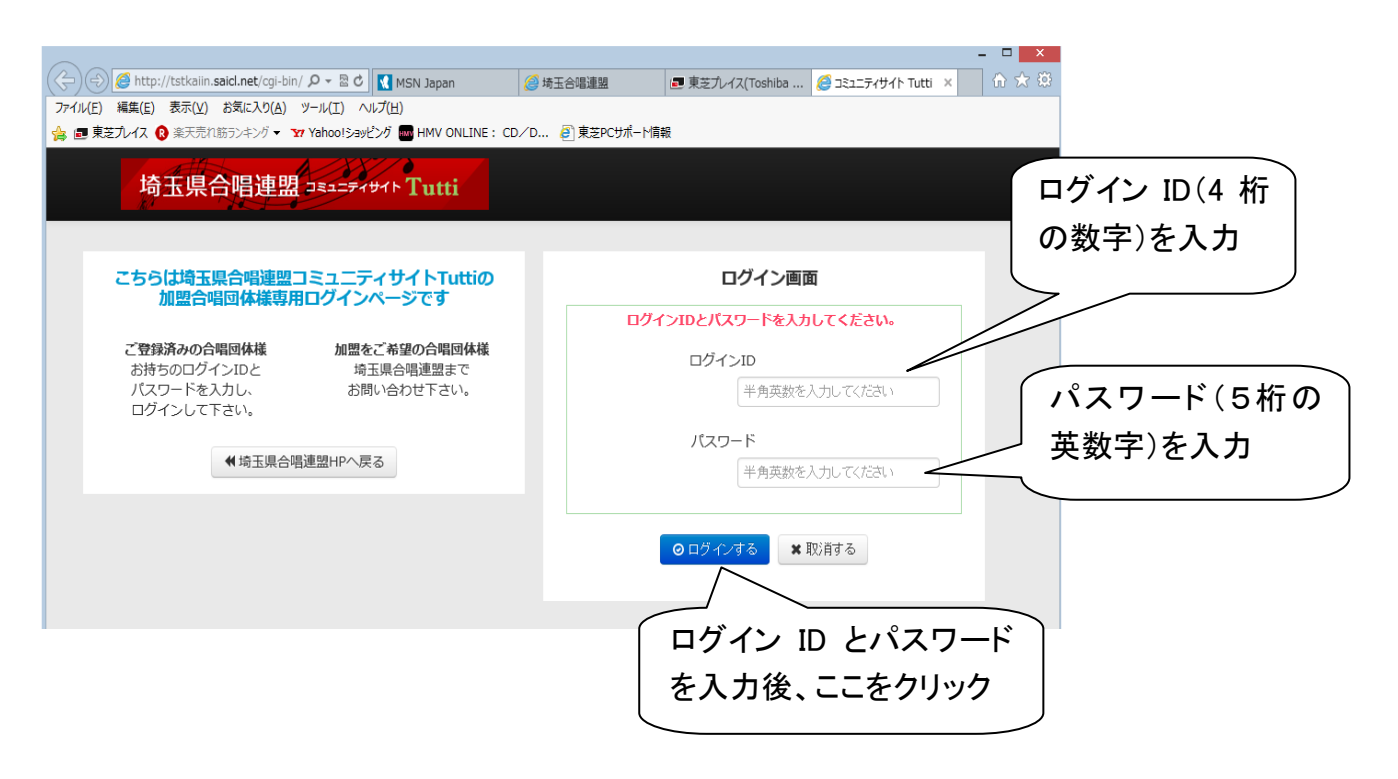

- 3. ご自分の合唱団の名前でログインしているのをご確認ください。
- 4. 「事業検索」のところの<mark>詳細はこちら</mark>をクリック。

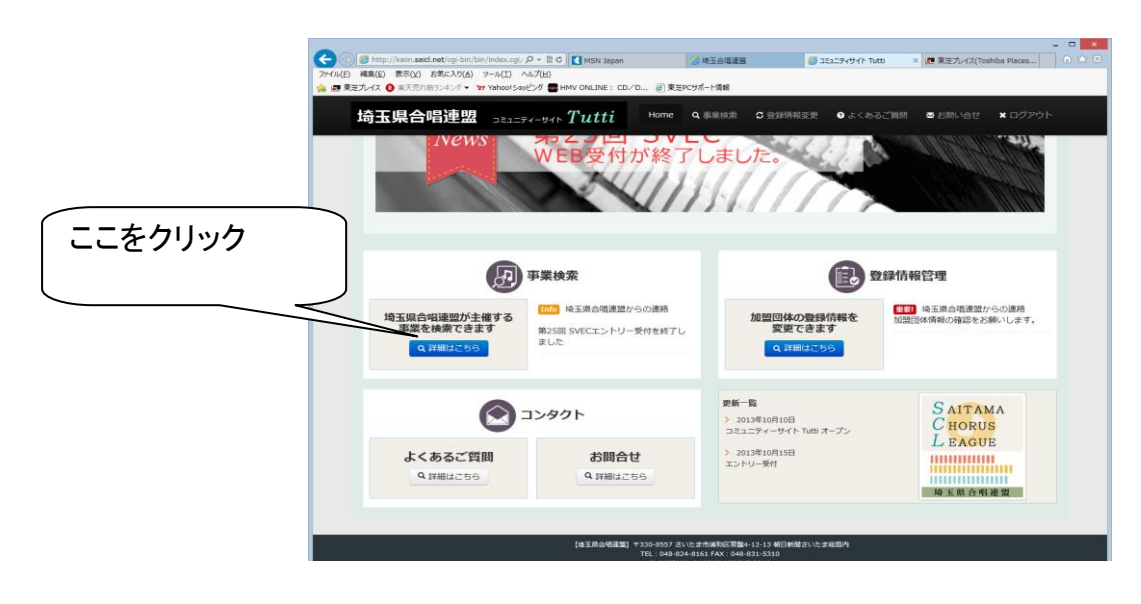

5. No.18 第 64 回埼玉県合唱祭のアクション欄にある事業に参加するをクリックすると、合唱祭の事業の詳 細が表示されます。

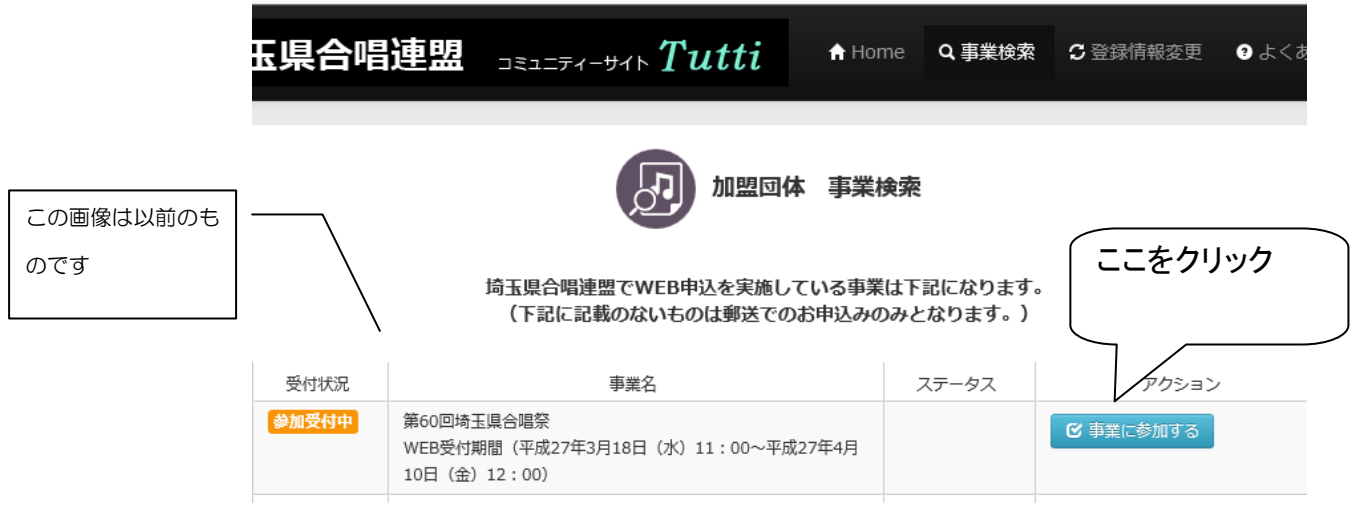

その一番下にある事業に参加するをクリックすると申込入力画面へと進みます。

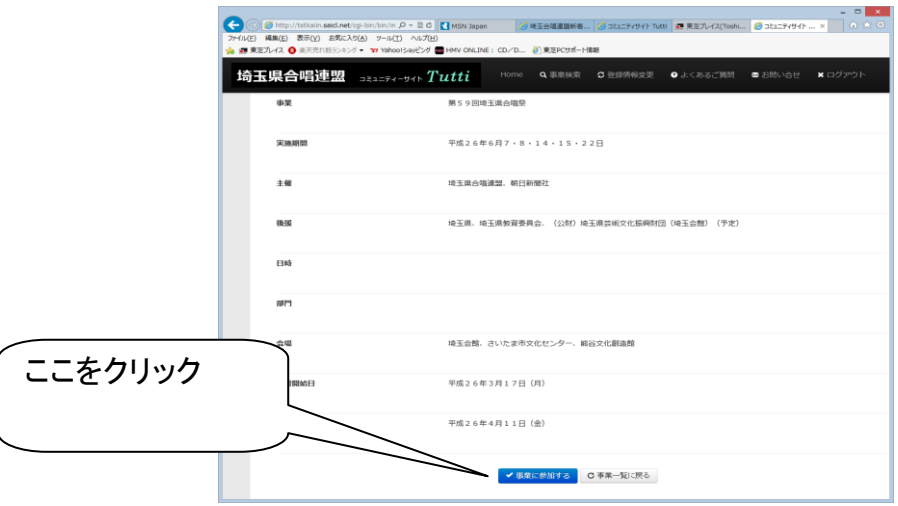

6. 黄色い用紙の裏面に記載の入力見本をよくご覧になりながら、お間違えのないように、ご入力ください。

## ※印の必須入力項目を入力しないとエラーとなり登録ができません。未入力の項目がないかご確認ください。

【注意が必要な入力項目】

① 出演団体名

登録されている団体名と違う名前で出演する場合(合同合唱団等)、参加する団体名としてご入力ください。 その場合、ご注意いただきたいのは、WEB にて登録するのは代表の1団体からのみとしてください。 WEB 申込はひとつの団体から3回まで入力することが出来ますので、合同合唱団の分、ご自分の団体 の分、と複数回入力することができます。

② 希望日記入欄

今年の合唱祭は各日 3 ブロックで開催されます。各ブロックの開演予定時間は要項の1面に記載してい ます。出演を希望するブロックを選んで、希望する順番に1から7までの数字を入力してください。 同じ日の3ブロック全てを希望しても構いませんが、出来るだけ複数会場に渡るように希望を入れてくだ さい。

指揮者・伴奏者の都合等がある場合は希望日入力欄の下の出演希望日についての備考欄にその旨を ご記入ください。

③ 演奏曲名記入欄

この欄に入力して頂いたデータにてプログラムを作成いたします。入力見本を参考にして (○○○ △△ 作詩/◇◇ 作曲)、その他編曲等ある場合も全て入力をお願いいたします。 演奏曲名の前に丸数字をいれてください。

7.ステータス表示について

この場所に表示される文字のことを「ステータス表示」と呼びます。

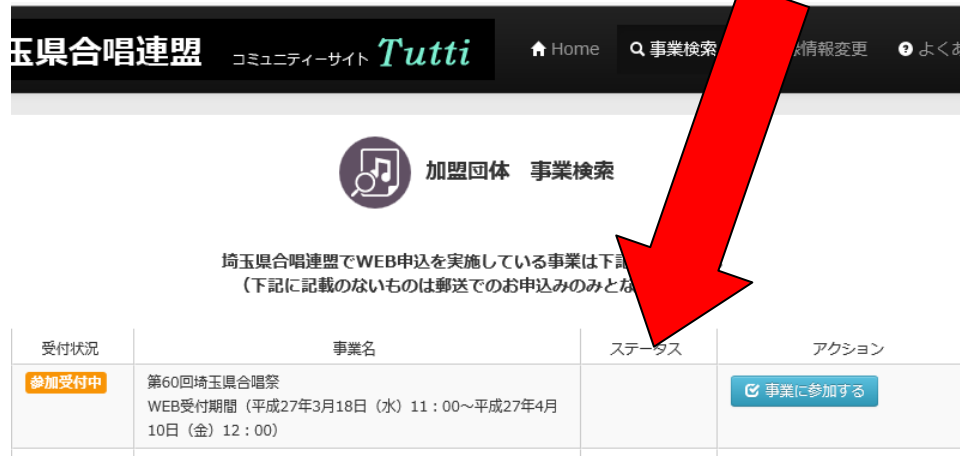

《内容を修正することができる状態》 ⇐ 「申込内容を確認する」から修正する画面にいきます。

<mark>書類申請中</mark> …申込みの入力が完了した状態で、まだ事務局が内容を確認していない状態 <mark>再申請待ち</mark> …修正したいとの希望をうけて、再度修正できる状態にした時 再申請中 …修正が完了して、まだ事務局が内容を確認していない状態

《修正できない状態》∈ 修正が必要な方は事務局までご連絡ください。

入金確認中 …申込内容を事務局が確認し、問題なく受付済であるという状態 エントリー完了 …参加費の入金が確認できた状態(入金から確認まで時間差があります)

#### 8.申込内容の確認

 Web 申込について、以下のような操作ミスがあると、お申込が受理されない可能性があります。 Web 申込を行った団体の方はお手数ですが、再度ログインしていただき、以下の手順によりお申込が受理さ れているかどうかの確認をしてください。

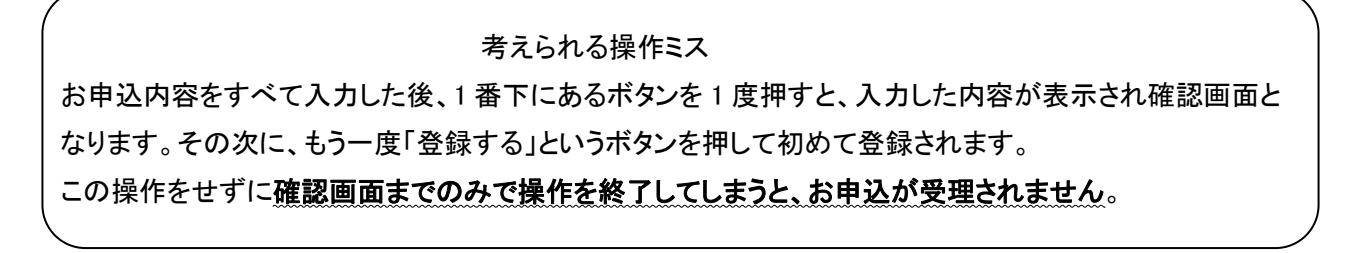

### 確認方法

「コミュニティサイト Tutti」にログインして、事業検索の詳細はこちらをクリックしてください。

## ① 受理されている場合の画面

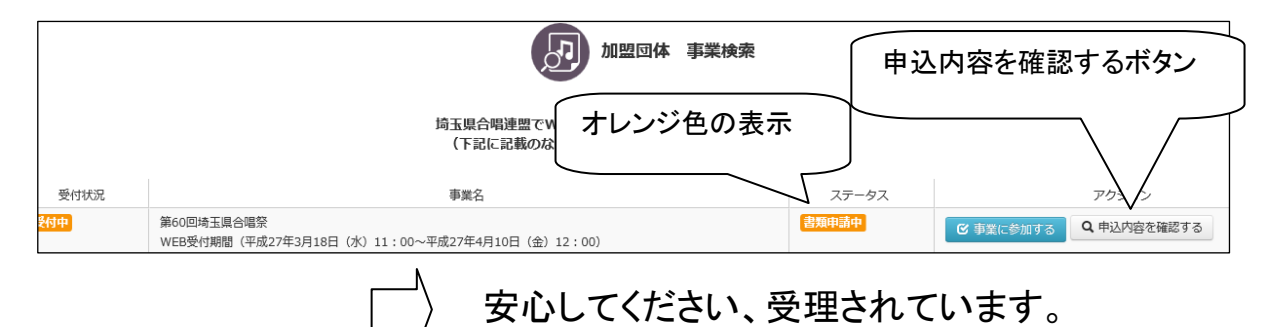

# ② 受理されていない場合の画面

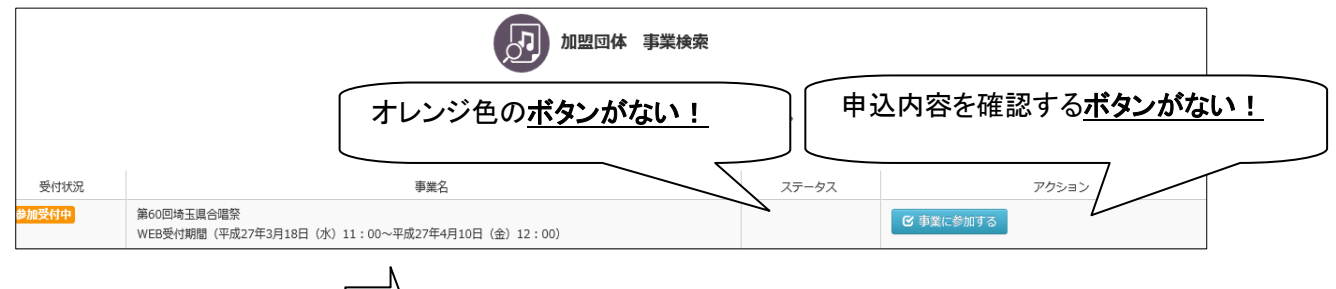

事務局までご連絡ください!

9.pdfファイル、印刷について

合唱祭事業のアクション欄に申込内容を確認するというボタンがあります。そこをクリックすると登録された 申込内容が表示されます。そのページの一番下の PDF 出力をクリックするとpdfファイルが作成されます。 学校の団体はpdfファイルを印刷して、学校長の職印をもらい4/29の打ち合わせ会にてご提出ください。 学校以外の団体は提出の必要はありません。

(pdfになるのは申込書の部分のみで出演希望記入欄は含まれません。)

10.『コミュニティサイト Tutti』にあります「よくある質問」のところで、WEB 申込についての疑問にお答えしていま す。それでもわからない点がございましたら事務局までお問い合わせください。